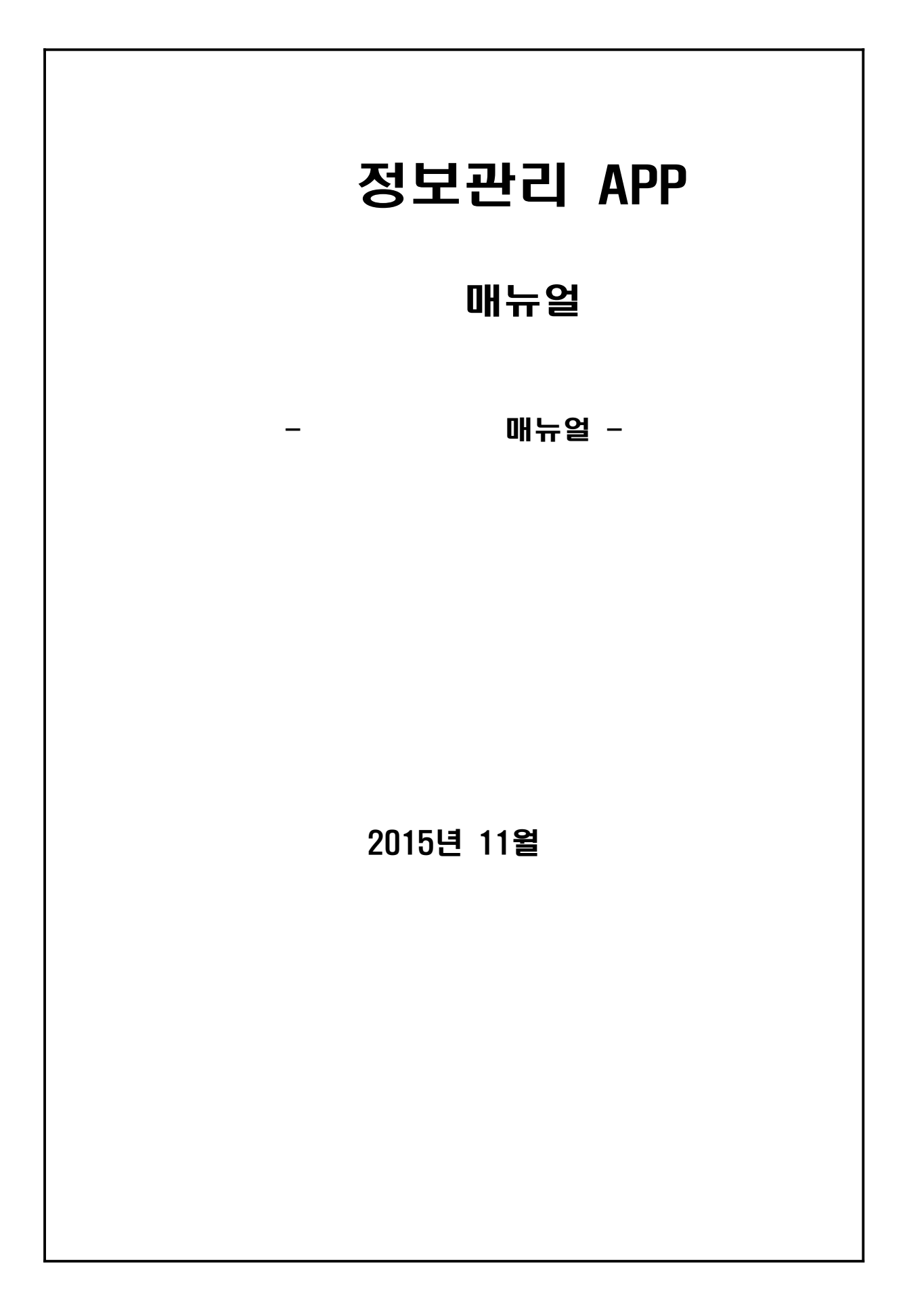

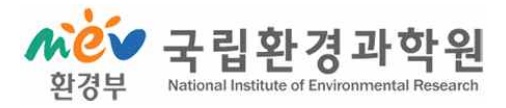

# - 목 차 -

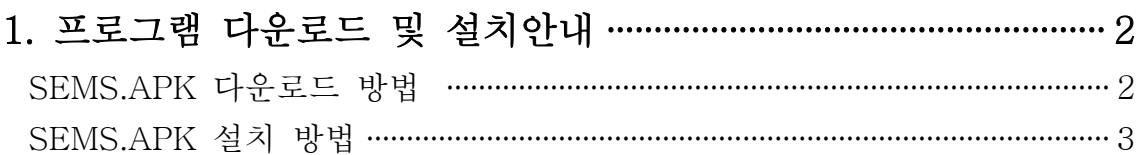

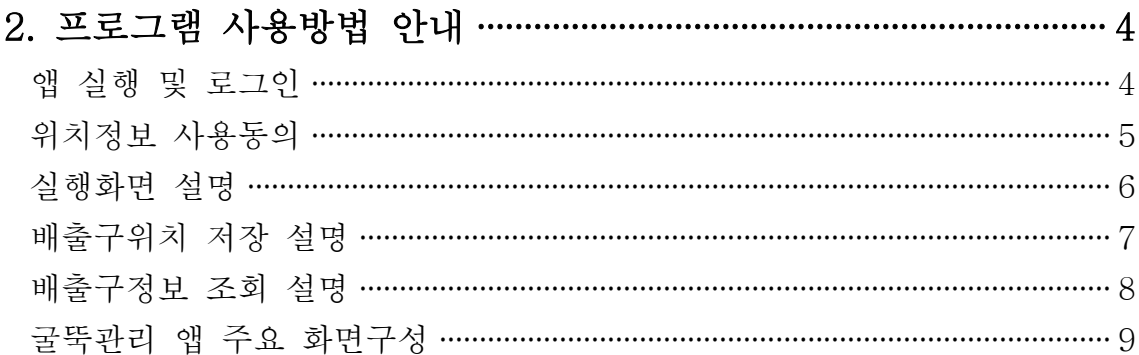

### 1. 프로그램 다운로드 및 설치안내.

#### - 프로그램 다운로드

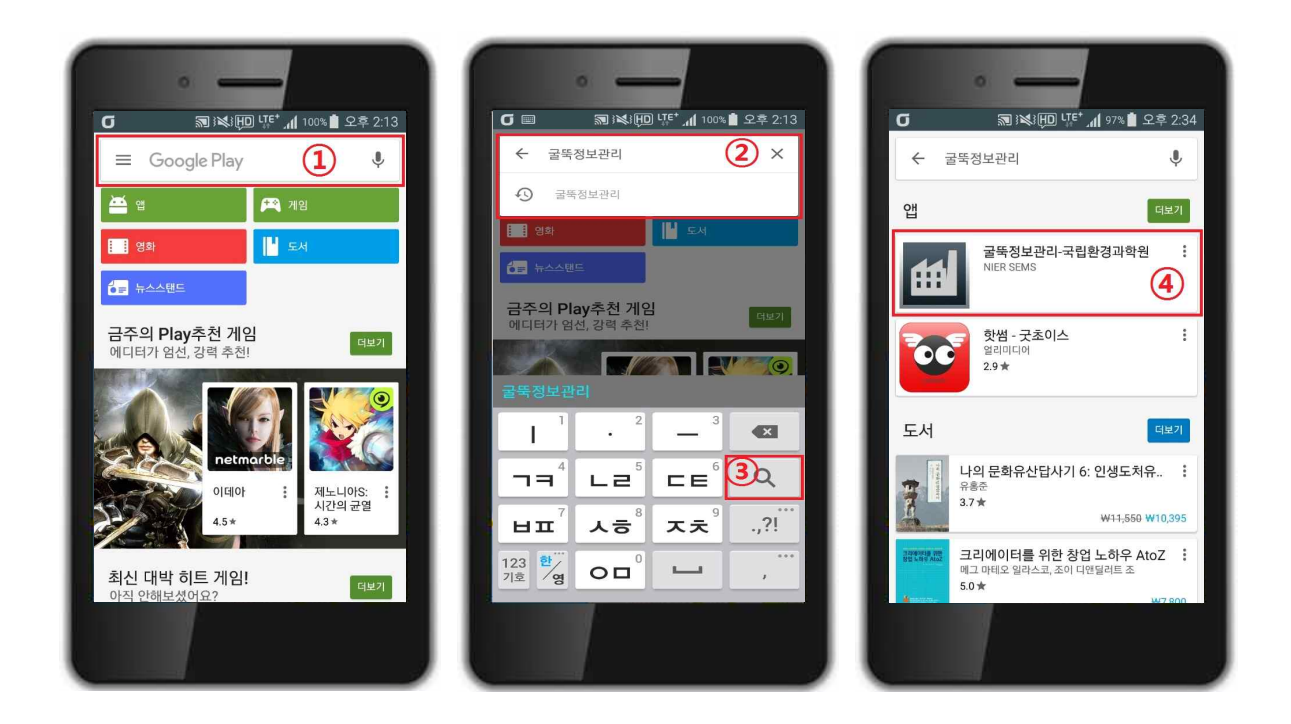

- 1) 안드로이드 OS가 설치되어있는 스마트폰에서 'Play스토어'에 접속합니다.
- 2) 첫 번째와 같은 화면이 나오면 ① Google Play를 선택하고 두 번째 그림과 같이 ② 굴뚝정보관리를 입력한 후 ③ 돋보기 그림을 선택합니다.
- 3) 세 번째 화면과 같은 검색 결과가 나오면 ④ 굴뚝정보관리-국립환경과학원 앱을 선택합니다.

- 프로그램 설치

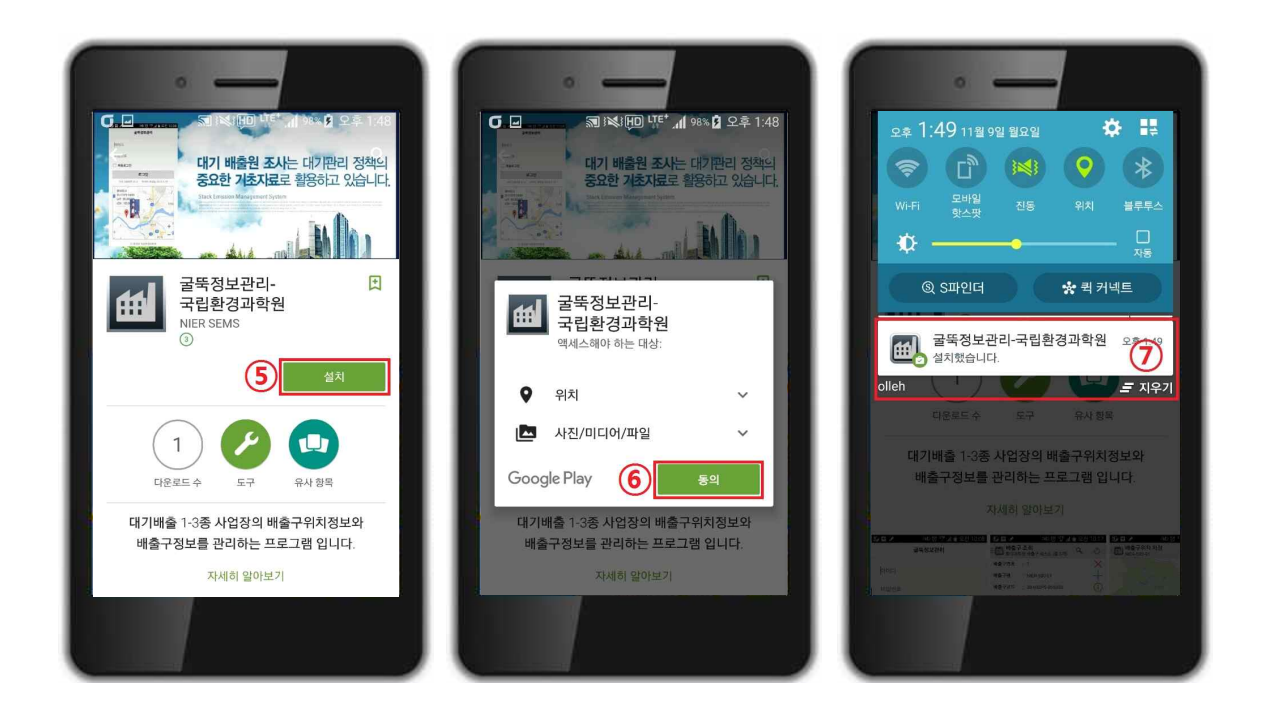

- 4) 왼쪽 그림과 같은 화면이 나오면 ⑤ 설치 버튼을 눌러서 설치를 시작하고 가운데 그림과 같이 ⑥ 동의 버튼을 눌러서 설치합니다.
- 5) 설치가 완료 되면 오른쪽 그림과 같은 ⑦ 굴뚝정보관리-국립환경과학원 설치했습니다. 라는 메시지가 출력됩니다.

2. 프로그램 사용방법 안내.

#### - 프로그램 실행 및 로그인

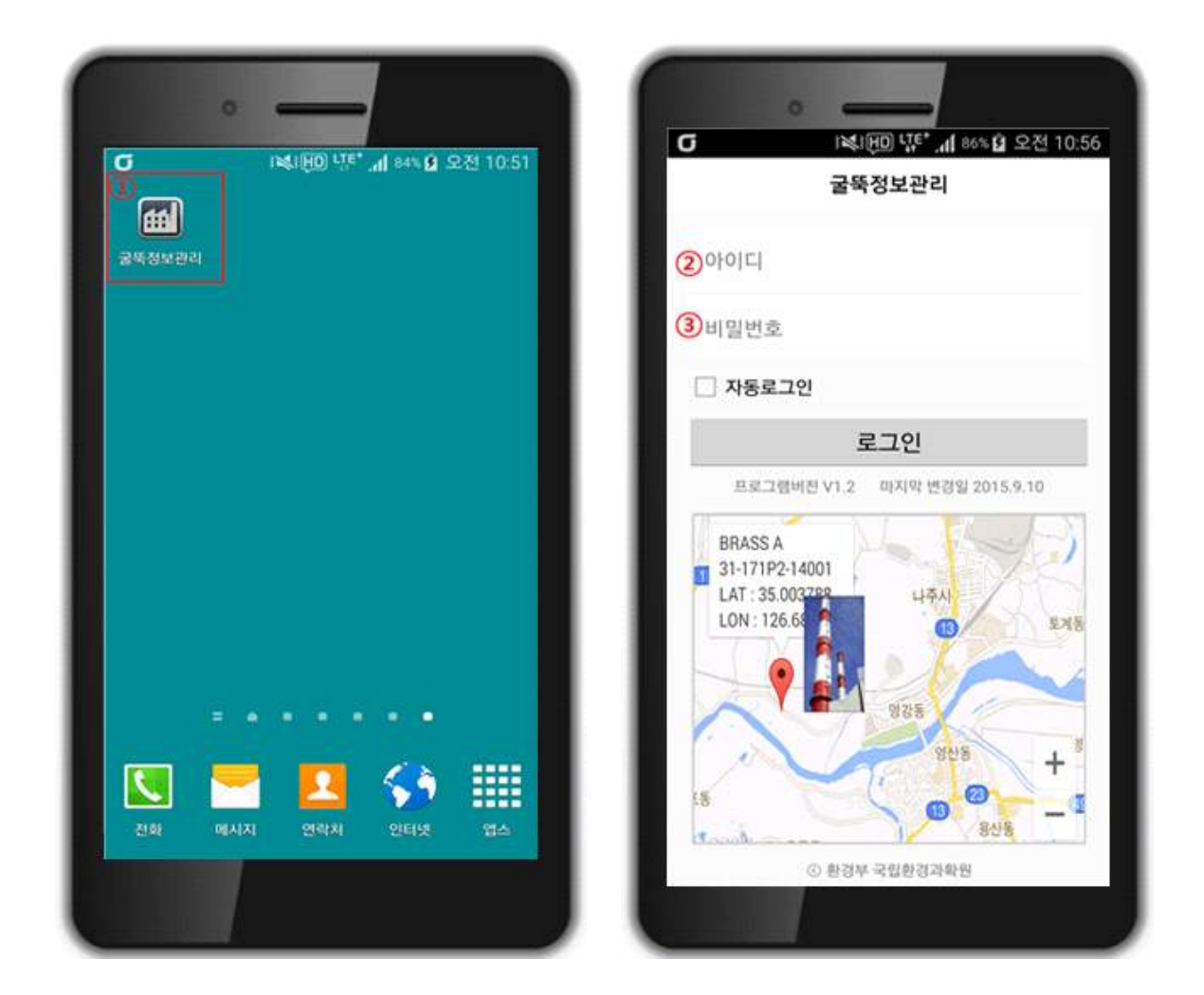

- 1) 왼쪽 그림과 같은 ① 굴뚝정보관리 앱을 실행합니다.
- 2) 앱을 실행시키면 오른쪽 그림과 같은 화면이 나옵니다. 각각 SEMS(대기배출원관리시스템) ② 아이디와 ③ 비밀번호를 입력한 뒤 로그인 버튼을 누르면 로그인이 됩니다.

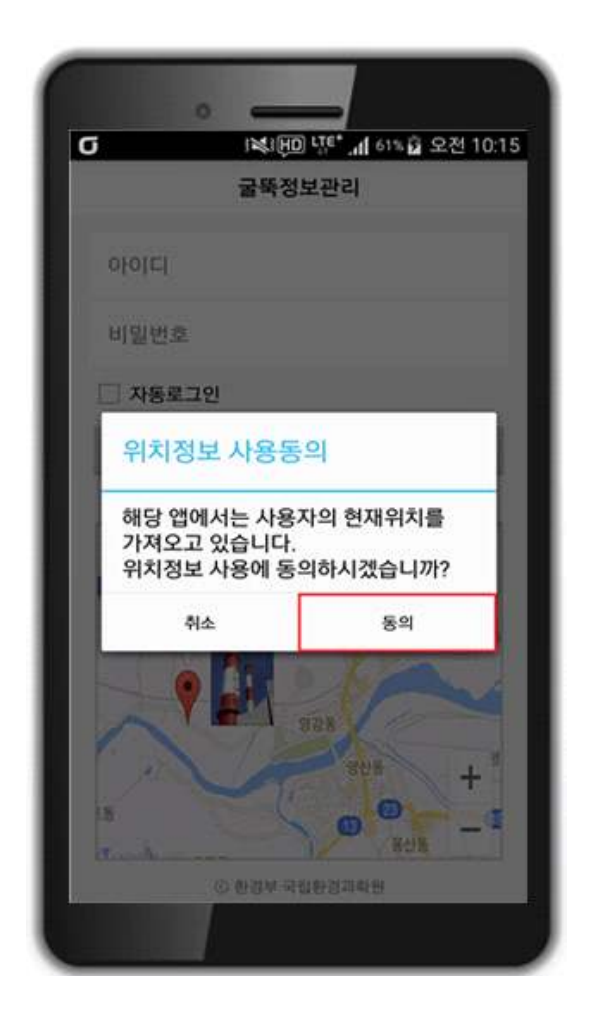

※ 앱을 처음 실행 하실 경우 상단 화면과 같은 팝업창이 나오면 위치정보 사용하 는 것에 동의를 해 주시기 바랍니다. 위치정보 사용은 현재 사용자의 위치를 배 출구의 위치로 표시하기 위함입니다.

#### - 배출구 목록 조회

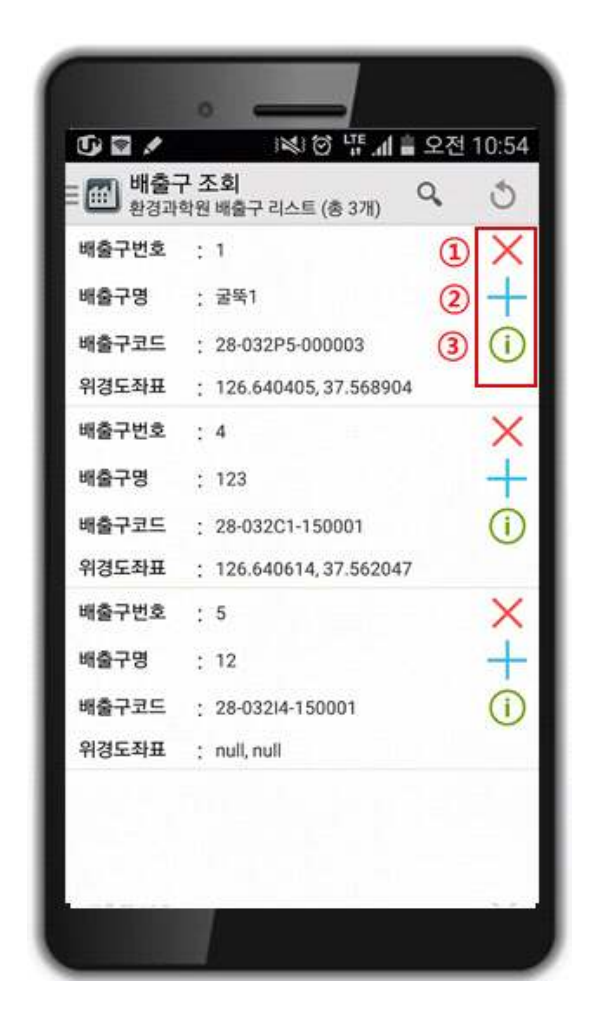

- 3) 앱에 로그인이 되면 왼쪽과 같이 사업장에 등록되어 있는 배출구 리스트가 나옵니다.<br>각 배출구 별로 오른쪽에 버튼이 세 개씩 있습니다.<br>각각의 사용방법은 다음과 같습니다.<br>① × : 저장되어 있는 배출구의 위치정보를 삭제합니다.<br>② + : 배출구의 위치정보를 저장할 때 사용합니다.
	- 3 0 : 저장되어 있는 배출구의 정보를 조회합니다.

#### - 배출구 위치 등록

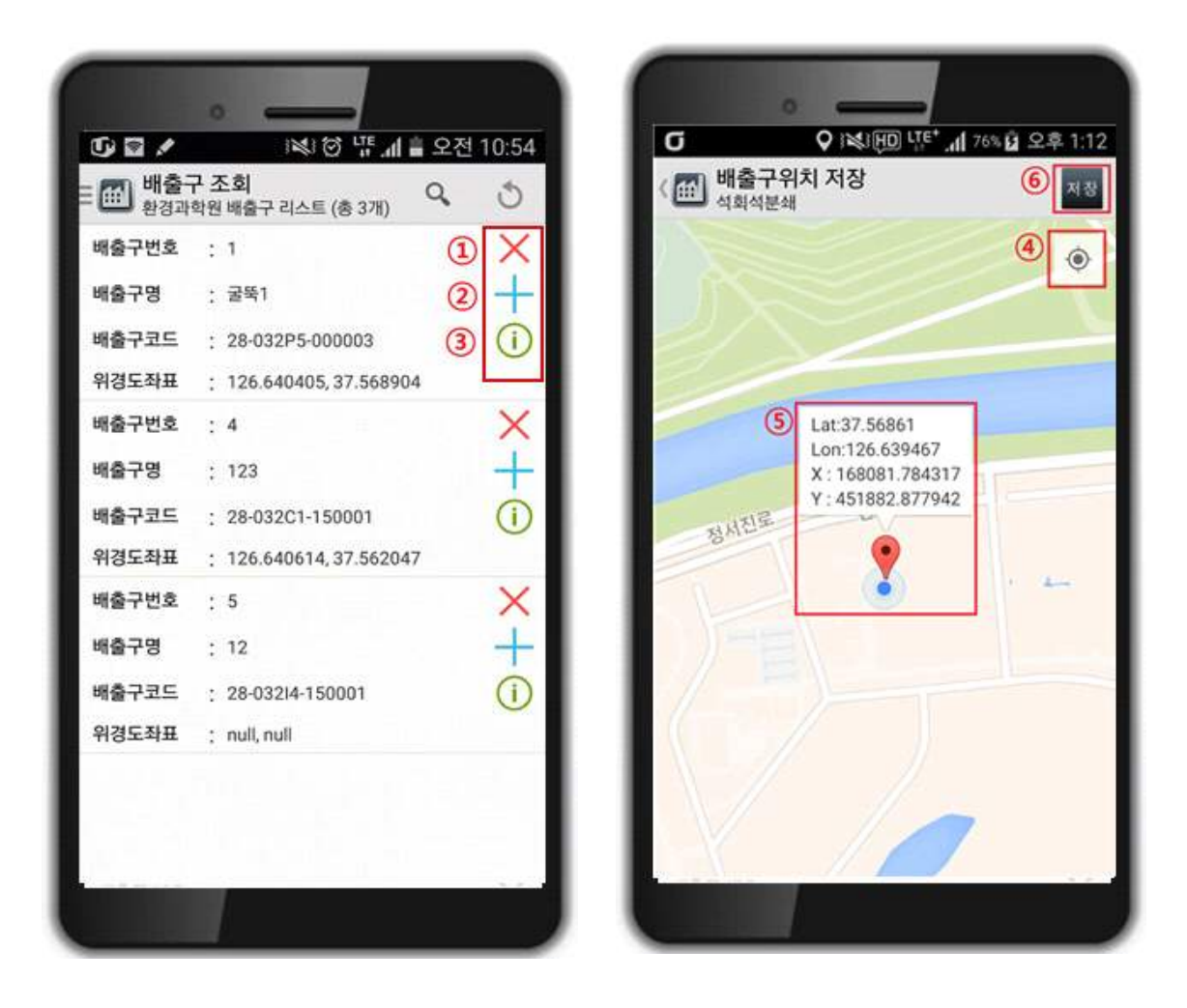

- 4) 2  $\overline{\mathcal{A}}$  버튼을 누르면 상단 오른쪽과 같은 화면이 나오게 됩니다.<br>5) 오른쪽 화면 우측 상단에 있는 4 © 버튼을 누르면 현재 내가 위치한
- 지역이 지도로 표시 됩니다. 배출구가 있는 지점을 터치하면 5 ♥ 커서가 선택 지점으로 이동합니다.
- 6) 이동된 커서의 위치를 확인 하신 다음 상단 오른쪽에 있는 ⑥ 저장 버튼을 누르면 배출구의 위치가 저장이 됩니다.
- 7) 정상적으로 배출구 위치가 저장이 되면 왼쪽 화면에 보이는 것과 같이 화면에 위경도 좌표 값이 출력됩니다.

#### - 배출구 상세정보 조회

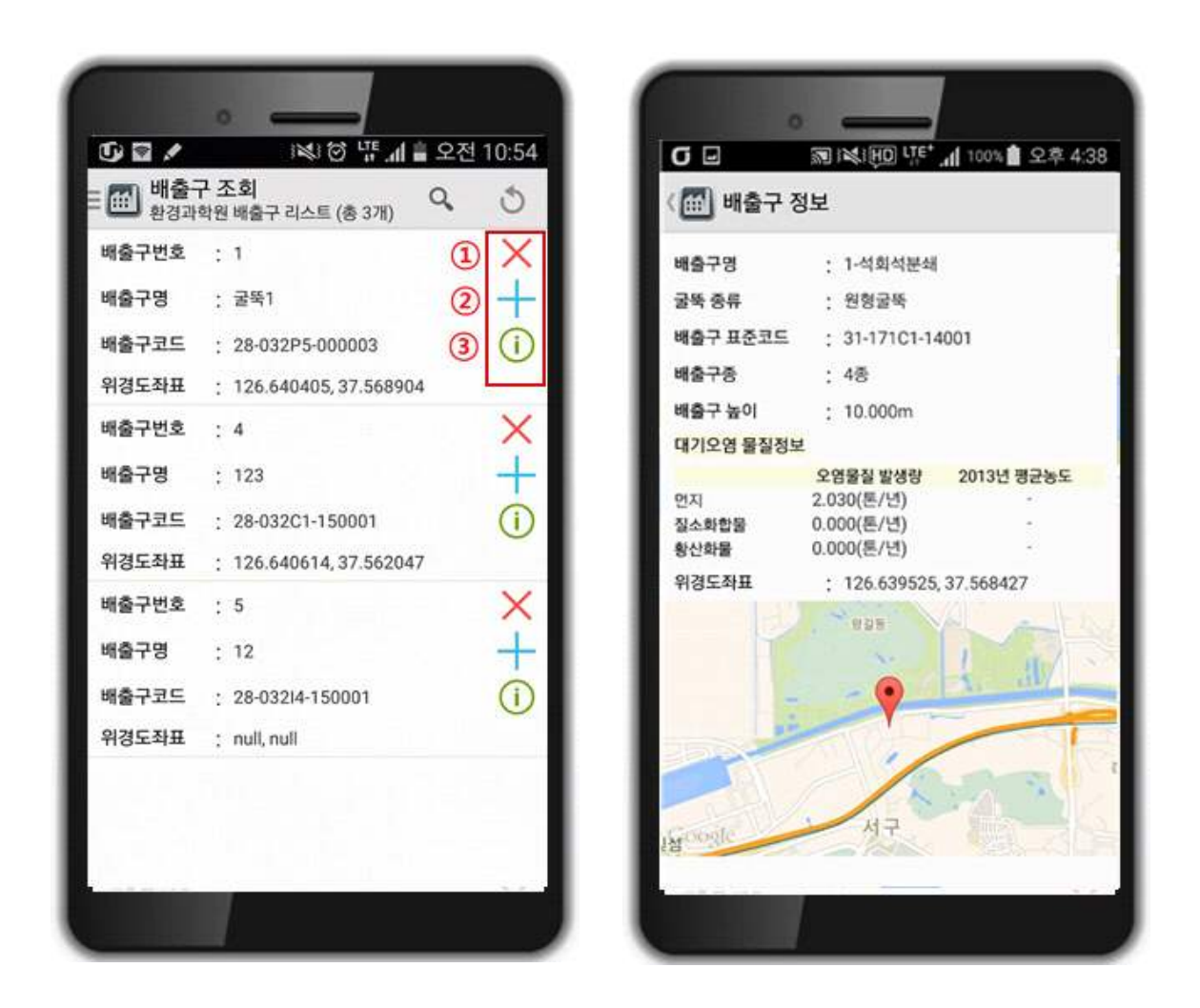

- 8) ③ 버튼을 누르면 상단 오른쪽 화면과 같이 배출구의 상세정보가 배출구 위치정보와 함께 표시됩니다.
- 9) ① 버튼은 누르게 되면 저장된 위치정보를 삭제합니다.

※ 위와 같은 방법으로 사업장 배출구 위치를 입력합니다. 본 프로그램은 휴대전화의 GPS기능을 이용하여 배출구 위치정보를 입력합니다. 사업장의 배출구 위치에서 등록을 해 주시면 됩니다.

## 굴뚝관리앱 주요 화면구성 안내

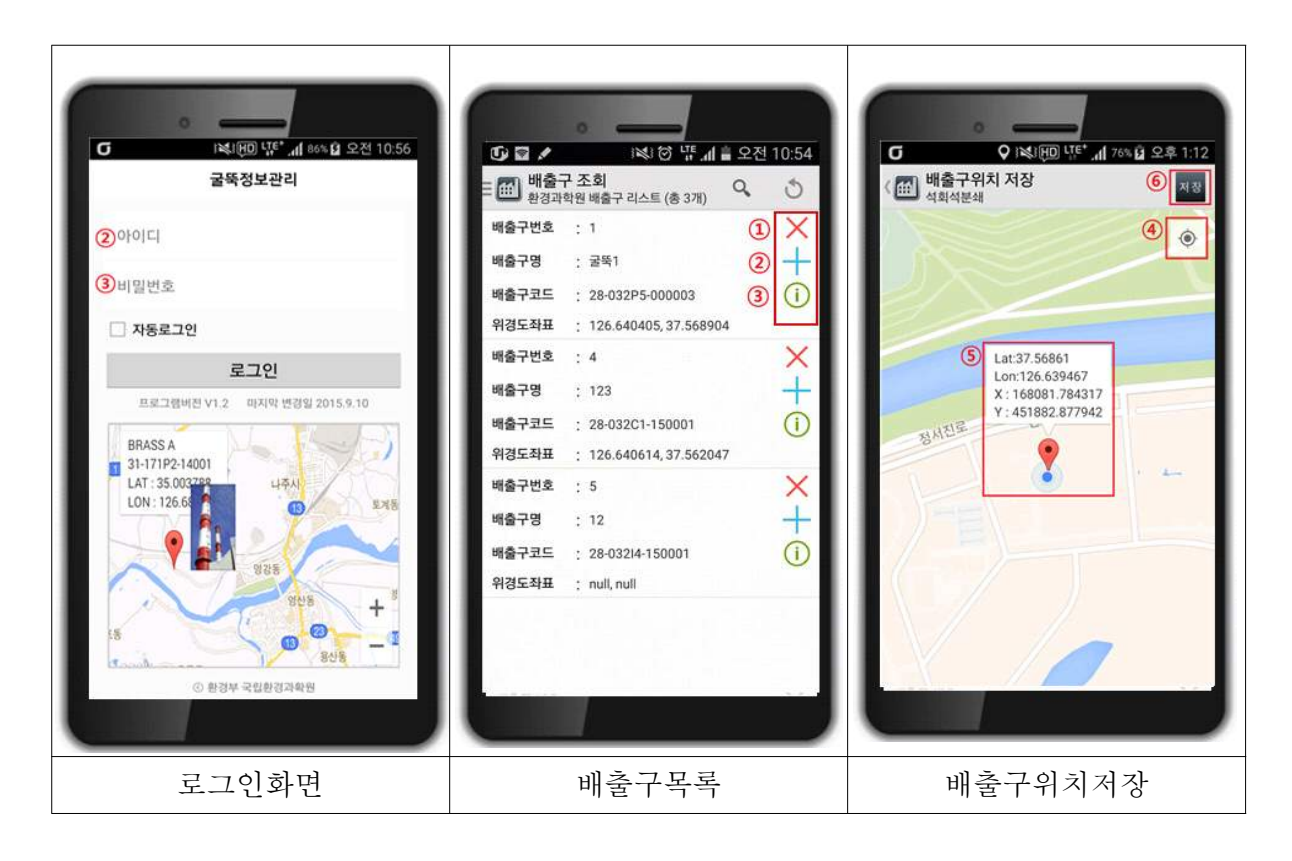

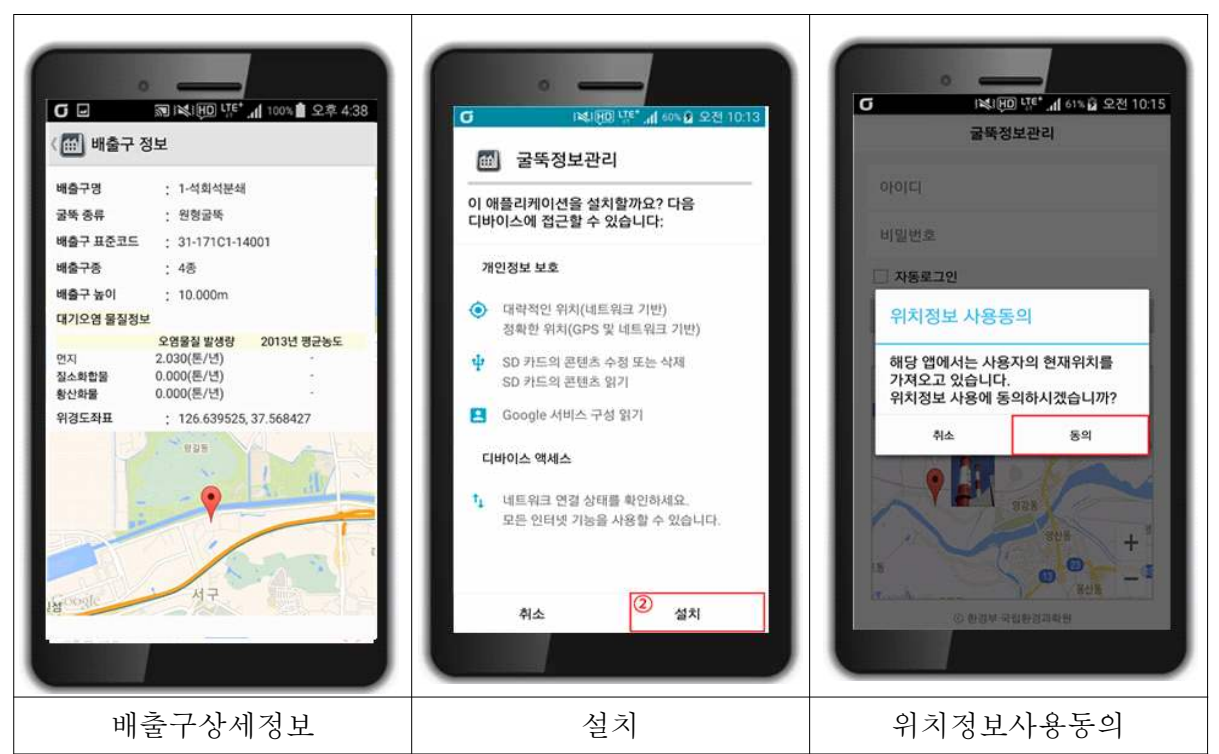